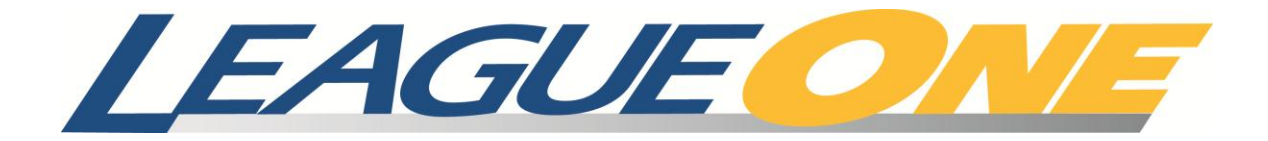

# User Guide

*Version 5.0*

## **Copyright information**

© 2012 The Active Network, Inc., and/or its affiliates and licensors.

## **Trademarks**

LeagueOne ® and ClubReg™ are trademarked by The Active Network, Inc.

## **Table of contents**

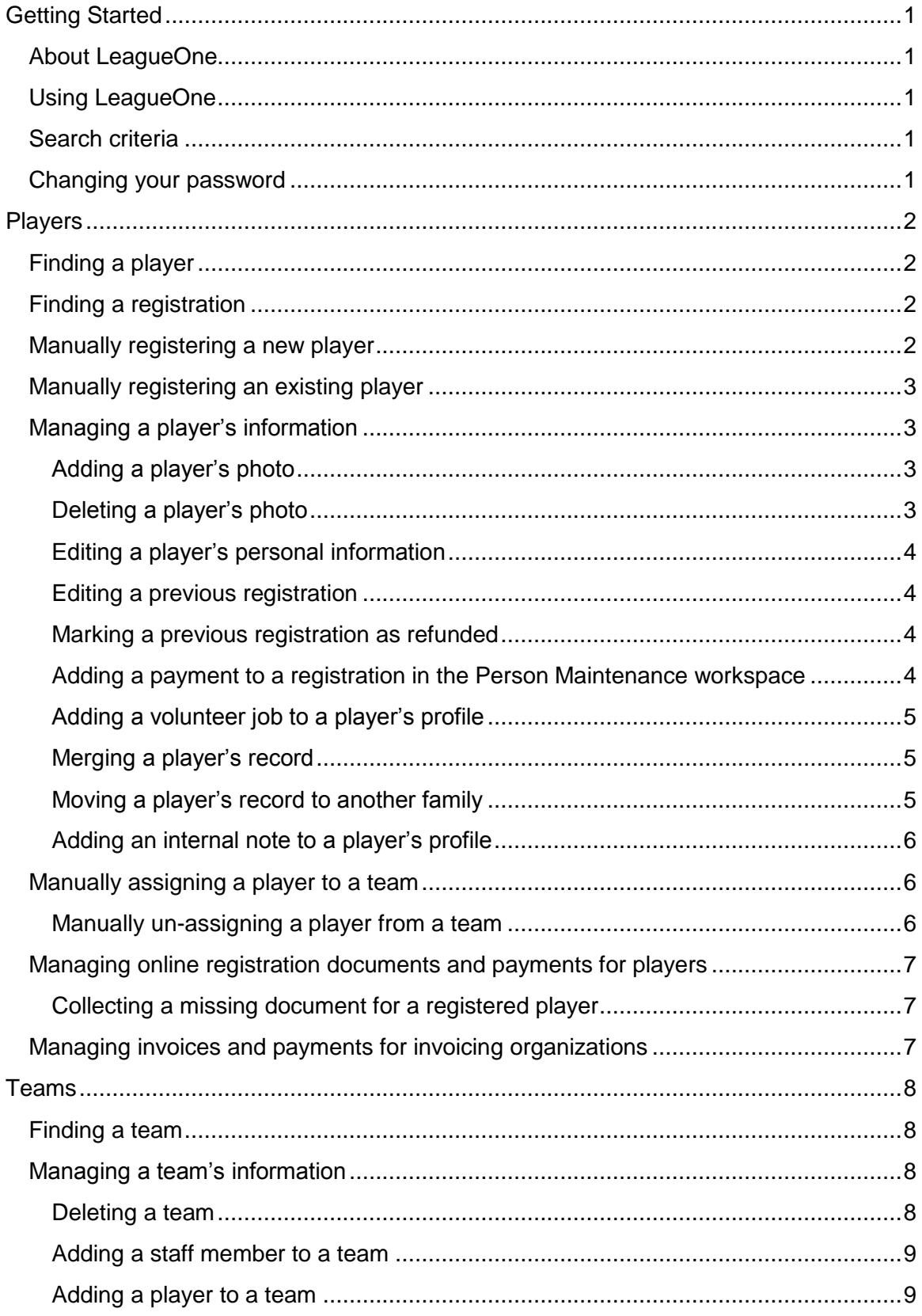

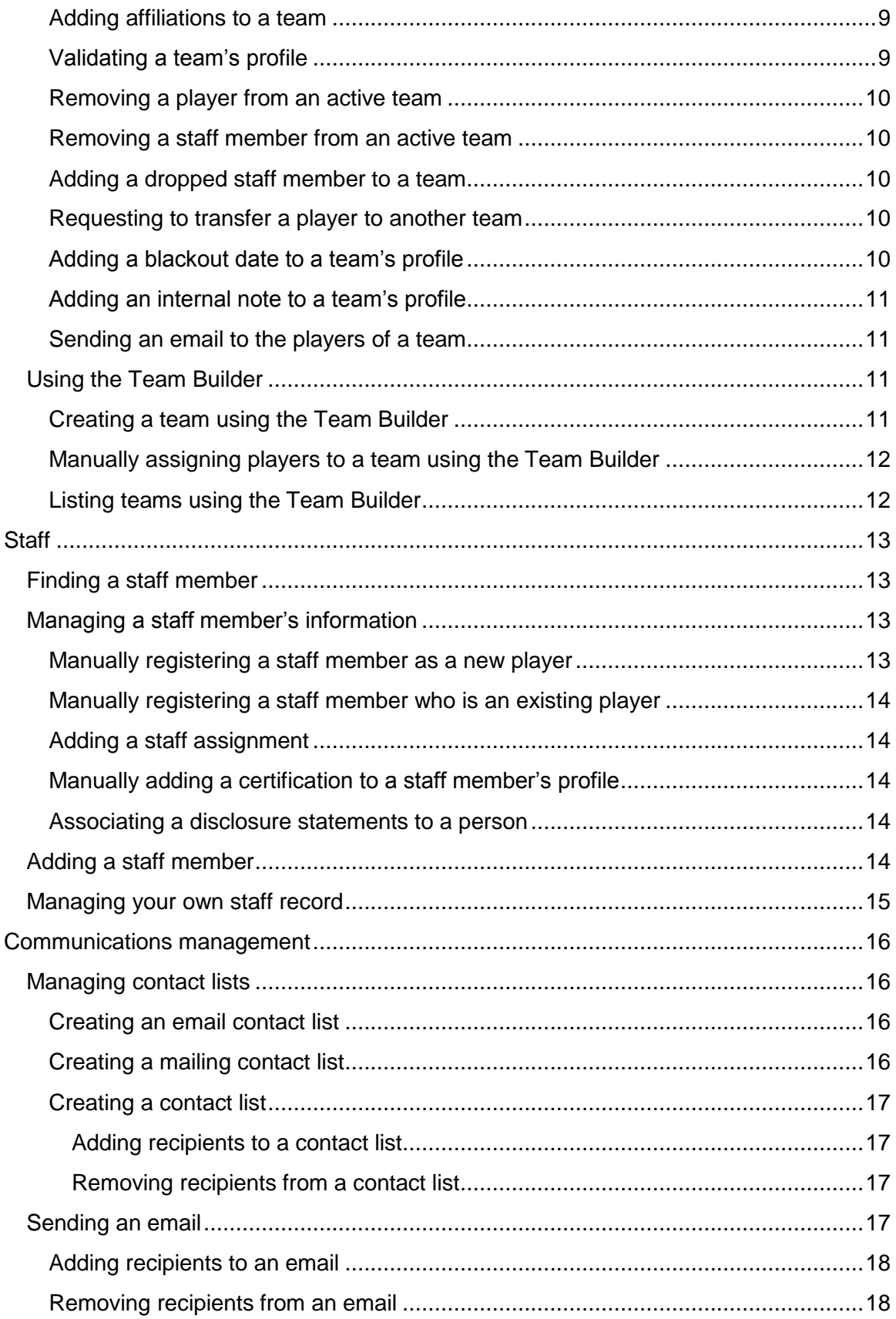

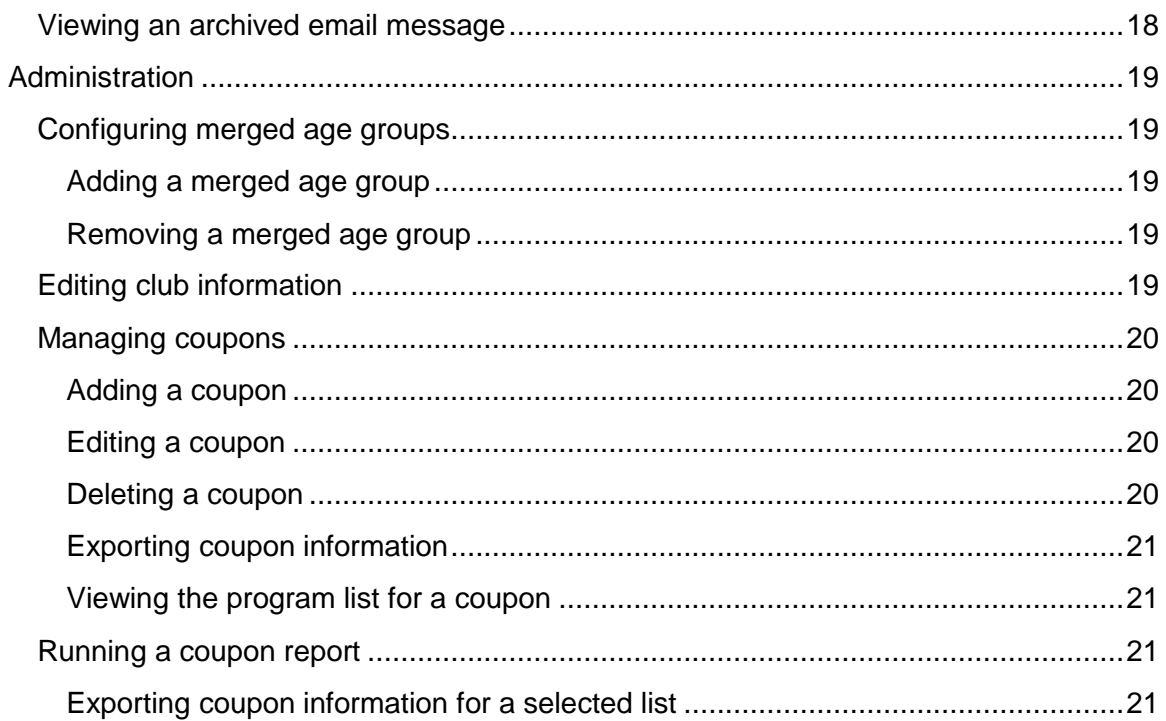

## <span id="page-6-0"></span>**Getting Started**

## <span id="page-6-1"></span>**About LeagueOne**

LeagueOne allows you to:

- Create and manage players and staff members.
- Resolve registrant issues by searching for registration information.
- Create and manage schedules.

You might not be able to see all the features that these help topics describe. Your user's roles and permissions limit which features you can access.

## <span id="page-6-2"></span>**Using LeagueOne**

Use LeagueOne to create and manage players, teams, and schedules for your leagues.

At the top of the application screen is the navigation bar. From this navigation bar, you can access the Players, Teams, Staff, Communications, Reporting, Administration, and Help sections of the LeagueOne system.

Once you select a section on the top navigation bar, the section sub-menu appears on the left of the application. The section sub-menu contains the functions associated to that section.

## <span id="page-6-3"></span>**Search criteria**

You have multiple options when searching for information in LeagueOne. Using the correct search criteria allows you to decide what information should be retrieved from the system. You can enter in a specific or partial value in a criteria box to return information containing your search criteria. You can also use the wildcard character—%— in a criteria box to return all items for your search.

**Note**: LeagueOne only returns the first 250 items in a search. Currently, there is no option to see further items on following pages.

## <span id="page-6-4"></span>**Changing your password**

You can change your password in the Password Change workspace.

To change your password:

- 1. From the **Help** sub-menu, click **Change Password**. The **Password Change** workspace appears.
- 2. Enter your old password.
- 3. Enter your new password.
- 4. Click **Change Password**.

## <span id="page-7-0"></span>**Players**

The **Players** section allows you to manage all the information pertaining to the players associated to your club. You can register a player, manage a player's personal information, assign or un-assign a player to a team, or view a player's active payment schedules.

Common tasks in the **Players** section include:

- Finding a player (see *[Finding a player](#page-7-1) on page [2](#page-7-1)*)
- Finding a registration (see *[Finding a registration](#page-7-2) on page [2](#page-7-2)*)
- Manually registering a new player (see *[Manually registering a](#page-7-3) new player on page [2](#page-7-3)*)
- Managing a player's information (see *[Managing a player's information](#page-8-1) on page [3](#page-8-1)*)

## <span id="page-7-1"></span>**Finding a player**

You can find a player in the **Player Find** workspace.

To find a player:

- 1. Click **Maintain Player Information** from the **Players** sub-menu. The **Player Find** workspace appears.
- 2. Enter your search values.
- 3. Click **Find**.

## <span id="page-7-2"></span>**Finding a registration**

You can find a registration in the **Registration Find** workspace.

To find a registration:

- 1. Click **Register A Player** from the **Players** sub-menu. The **Registration Find** workspace appears.
- 2. Enter your select values.
- 3. Click **Find**.

## <span id="page-7-3"></span>**Manually registering a new player**

You can manually register a new player in the **Registration Find** workspace

To manually register a new player:

- 1. Click **Register A Player** from the **Players** sub-menu. The **Registration Find** workspace appears.
- 2. Click **New Player**. The **New Player** dialog box appears.
- 3. Enter in the new player's information and click **Create New Player**.
- 4. Select the league, division, season, and registration type and click **Continue**.
- 5. Complete the registration form.
- 6. Click **Register**.

## <span id="page-8-0"></span>**Manually registering an existing player**

You can manually register an existing player in the **Registration Find** workspace.

To manually register an existing player:

- 1. Find the existing player's previous registrations (see *[Finding a registration](#page-7-2) on page [2](#page-7-2)*).
- 2. From the list search results, click **Register Player** for the player you want to register.
- 3. Complete the registration form.
- 4. Click **Register**.

## <span id="page-8-1"></span>**Managing a player's information**

You can manage a player's information in the **Person Maintenance** workspace.

To manage a player's information:

- 1. Find the player you want to manage (see *[Finding a player](#page-7-1) on page [2](#page-7-1)*).
- 2. From the list of search results, click the player's last name. The **Person Maintenance** workspace appears.

### <span id="page-8-2"></span>**Adding a player's photo**

You can add a player's photo in the **Person Maintenance** workspace.

To add a player's photo:

- 1. Click **Add Photo** or click the player's photo. The **Upload Photo** dialog box appears.
- 2. Click **Browse** to locate the photo file on your computer.
- 3. Click **Upload**.
- 4. If applicable, crop the photo.
- 5. Click **Close** when finished.

### <span id="page-8-3"></span>**Deleting a player's photo**

You can delete a player's photo in the **Person Maintenance** workspace.

To delete a player's photo:

Click **Delete** under the current photo of the player.

## <span id="page-9-0"></span>**Editing a player's personal information**

You can edit a player's personal information in the **Person Maintenance** workspace.

To edit a player's personal information:

- 1. Make your changes in the top section of the **Person Maintenance** workspace.
- 2. To update information such as a player's first name, last name, and grad year:
	- a. Click on the **Last Name** field partway down the workspace.
	- b. Make your changes.
	- c. Click **Update**.
- 3. Click **Update**.

### <span id="page-9-1"></span>**Editing a previous registration**

You can edit a previous registration from the **Person Maintenance** workspace.

To edit a previous registration:

- 1. In the **Registration History** section, click the session for the registration you want to manage. The **Maintain Registration** dialog box appears.
- 2. Make the changes required.
- 3. Click **Update**.

#### <span id="page-9-2"></span>**Marking a previous registration as refunded**

You can mark a previous registration as refunded in the **Person Maintenance** workspace.

To mark a previous registration as refunded:

- 1. In the **Registration History** section, click the session for the registration you want to manage. The **Maintain Registration** dialog box appears.
- 2. Click **Refund**.
- 3. Click **OK**.

**Note**: Registrations cannot be marked as refunded for players assigned to teams. To mark a registration as refunded, the player must be removed from the team assignment first.

## <span id="page-9-3"></span>**Adding a payment to a registration in the Person Maintenance workspace**

You can add a payment to a registration in the **Person Maintenance** workspace.

To add a payment to a registration in the **Person Maintenance** workspace:

1. In the **Registration History** section, click the session for the registration you want to manage. The **Maintain Registration** dialog box appears.

- 2. Click **Add Financial**. The **Add Financial Transaction** dialog box appears.
- 3. Enter the payment amount in the appropriate box.
- 4. Click **Add**.

## <span id="page-10-0"></span>**Adding a volunteer job to a player's profile**

You can add a volunteer job to a player's profile in the **Person Maintenance** workspace.

To add a volunteer job to a player's profile:

- 1. Click **Add Vol**. The **Volunteer Add** dialog box appears.
- 2. Select the required information.
- 3. Click **Add**.

### <span id="page-10-1"></span>**Merging a player's record**

You can merge a player's record in the **Person Maintenance** workspace. When you merge player records, you decide which record information you want to keep. Use this functionality for duplicate player records.

To merge a player:

- 1. Click **Merge**. The **Merge Search** dialog box appears.
- 2. Enter search values for the family you want and click **Find**.
- 3. In the search results, click **Select** for the person you want. The **Family Maintenance** workspace appears.
- 4. Select the player records you want to merge under **Family #1** and **Family #2**.
- 5. Click **Merge Records**. The **Merge Person** dialog box appears.
- 6. Select which person and record values you want to keep.
- 7. Click **Merge**.

**Note**: You can only merge player records that are in separate families.

### <span id="page-10-2"></span>**Moving a player's record to another family**

You can move a player's record to another family in the **Person Maintenance** workspace.

To move a player's record to another family:

- 1. Click **Merge**. The **Merge Search** dialog box appears.
- 2. Enter search values for the family you want and click **Find**.
- 3. In the search results, click **Select** for the person you want. The **Family Maintenance** workspace appears.
- 4. To move the original player to the other family, select **To Family #2**.
- 5. To move the second player to the original player's family, select **To Family #1**.
- 6. If applicable, click **Make Primary Guardian** for the appropriate person.

The system automatically saves the player in the other family.

## <span id="page-11-0"></span>**Adding an internal note to a player's profile**

You can add an internal note to a player's profile in the **Person Maintenance** workspace.

To add an internal note to a player's profile:

- 1. Click **Add Note**. The **Adding/Editing** dialog box appears.
- 2. Enter the text for the note.
- 3. Select what organizations the note is visible to.
- 4. Click **Save**.

## <span id="page-11-1"></span>**Manually assigning a player to a team**

You can manually assign a player to a team in the **Player Assign** workspace.

To manually assign a player to a team:

- 1. In the **Players** sub-menu, click **Assign Players to Teams**. The **Player Assign** workspace appears.
- 2. Search for players to assign.
	- a. If applicable, select an age group, division, or season.
	- b. If applicable, enter values for last name or school.
	- c. To bring back players that have not been assigned to a team, select **Yes** from the **Unassigned Only** list.
	- d. Click Find.
- 3. Select the checkbox next to each player you want to assign to the team.
- 4. Enter the team ID in the **Assign Selected Players to Team ID** box.
- 5. Click **Assign Selected Players to Team ID**.

#### <span id="page-11-2"></span>**Manually un-assigning a player from a team**

You can manually un-assign a player from a team in the **Player Assign** workspace.

To manually un-assign a player from a team:

- 1. In the **Players** sub-menu, click **Assign Players to Teams**. The **Player Assign** workspace appears.
- 2. Search for players to un-assign.
	- a. If applicable, select an age group, division, or season.
	- b. If applicable, enter values for last name or school.
	- c. To bring back players that been assigned to a team, select **No** from the **Unassigned Only** list.
	- d. Click Find.
- 3. Select the checkbox next to each player you want to un-assign.
- 4. Click **Unassign**.

**Note**: Players can only be unassigned from teams that are not active.

## <span id="page-12-0"></span>**Managing online registration documents and payments for players**

You can manage online registration documents and payments for players in the **Online Reg Doc Mgmt** workspace.

To manage online registration documents and payments for players:

- 1. In the **Players** sub-menu, click **Online Reg Doc Mgmt**. The **Online Reg Doc Mgmt** workspace opens.
- 2. In the **Search By** section, select **Players**.
- 3. Enter your search values and then click **Find**.

## <span id="page-12-1"></span>**Collecting a missing document for a registered player**

You can collect a missing document for a registered player in the **Online Reg Doc Mgmt** workspace.

To collect a missing document for a registered player:

- 1. Click the document name in the **Missing Docs** column.
- 2. Click **OK** to accept the document for the player.

## <span id="page-12-2"></span>**Managing invoices and payments for invoicing organizations**

You can manage online registration documents and payments for invoicing organizations in the **Online Reg Doc Mgmt** workspace.

To manage online registration documents and payments for invoicing organizations:

- 1. In the **Players** sub-menu, click **Online Reg Doc Mgmt**. The **Online Reg Doc Mgmt** workspace opens.
- 2. In the Search By section, select Invoicing Organization.
- 3. Select the organization and then click **Find**.

## <span id="page-13-0"></span>**Teams**

The **Teams** section allows you to manage all the information pertaining to the teams associated to your club. You can manage a team's profile information, assign or unassign a player to a team, or create teams.

Common tasks in the **Teams** section include:

- Finding a team (see *[Finding a team](#page-13-1) on page [8](#page-13-1)*)
- Managing a team's information (see *[Managing a team's](#page-13-2) information on page [8](#page-13-2)*)
- Adding a staff member to a team (see *[Adding a staff member to a team](#page-14-0) on page [9](#page-14-0)*)
- Creating a team using Team Builder (see *[Creating a team using the Team](#page-16-3)  [Builder](#page-16-3) on page [11](#page-16-3)*)
- Manually assigning players to a team using Team Builder (see *[Manually](#page-17-0)  [assigning players to a team using the Team Builder](#page-17-0) on page [12](#page-17-0)*)

## <span id="page-13-1"></span>**Finding a team**

You can find a team in the **Team Find** workspace.

To find a team:

- 1. Click **Maintain Teams** from the **Teams** sub-menu.
- 2. Enter your search values.
- 3. Click **Find**.

## <span id="page-13-2"></span>**Managing a team's information**

You can manage a team's information in the **Team Maintenance** workspace.

To manage a team's information:

- 1. Find the team you want to manage (see *[Finding a team](#page-13-1) on page [8](#page-13-1)*).
- 2. From the list of search results, click the team's name. The **Team Maintenance** workspace appears.

#### <span id="page-13-3"></span>**Deleting a team**

You can delete a team in the **Team Maintenance** workspace.

To delete a team:

Click **Delete Team**.

**Note**: A team can only be deleted if there are no assigned players or staff. If you need to delete a team that has assigned players or staff, you must remove the players and staff first.

### <span id="page-14-0"></span>**Adding a staff member to a team**

You can add a staff member to a team in the **Team Maintenance** workspace.

To add a staff member to a team:

- 1. In the **Staff** section, click **Add Staff**. The **Add Staff** dialog box appears.
- 2. Search for the staff member you want to add.
- 3. Select the staff member's job assignment.
- 4. Click **Assign**.

#### <span id="page-14-1"></span>**Adding a player to a team**

You can add a player to a team in the **Team Maintenance** workspace.

To add a player to a team:

- 1. In the **Players** section, click **Add Players**.
- 2. Do one of the following:
	- Select **Unassigned Players** and then click **Search**.
	- Select **Prior Team Players** and then click **Search**.
- 3. Select the player you want.
- 4. Click **Assign**.

**Note**: If the player is not yet registered, the system assigns the player and creates their registration.

#### <span id="page-14-2"></span>**Adding affiliations to a team**

You can add affiliations to a team in the **Team Maintenance** workspace.

To add affiliations to a team:

- 1. In the **Team Affiliation** section, click **Affiliate**. The **Choose An Affiliate** dialog box appears.
- 2. Select the affiliated organization for the **Organization** list.
- 3. Click **Update**.

### <span id="page-14-3"></span>**Validating a team's profile**

You can validate a team's profile in the **Team Maintenance** workspace. Use the validate function to check the approval validation rules and see what information is still required without actually approving the team.

To validate a team's profile:

Click **Valid**. A dialog box appears listing what information is still required.

## <span id="page-15-0"></span>**Removing a player from an active team**

You can remove a player from an active team in the **Team Maintenance** workspace. For teams that have a status other than active, players must be unassigned (see *[Manually](#page-11-2)  [un-assigning](#page-11-2) a player from a team on page [6](#page-11-2)*).

To remove a player from an active team:

- 1. In the **Players** section, select the players you want to drop.
- 2. Click **Drop**. The player's status changes to **Dropped**.

### <span id="page-15-1"></span>**Removing a staff member from an active team**

You can remove a staff member from an active team in the **Team Maintenance** workspace.

To remove a staff member from an active team:

- 1. In the **Staff** section, select the staff member you want to drop.
- 2. Click **Drop**. The staff member's status changes to **Dropped**.

#### <span id="page-15-2"></span>**Adding a dropped staff member to a team**

You can add a dropped staff member to a team in the **Team Maintenance** workspace.

To add a dropped staff member to a team:

- 1. In the **Staff** section, select the staff member you want to add.
- 2. Click **UnDrop**. The staff member's status changes to **Active**.

### <span id="page-15-3"></span>**Requesting to transfer a player to another team**

You can request to transfer a player to another team in the **Team Maintenance** workspace. Player transfer requests are not final until approved by an administrator.

To request to transfer a player to another team:

- 1. In the **Players** section, select the player you want to transfer.
- 2. Click **Transfer**. The **Player Transfer – Team Selection** dialog box appears.
- 3. Select the team you want to transfer the selected player to.
- 4. Click **OK** to request the transfer. The player's status changes to **Xferred**.

### <span id="page-15-4"></span>**Adding a blackout date to a team's profile**

You can add a blackout date to a team's profile in the **Team Maintenance** workspace.

To add a blackout date to a team's profile:

1. Click **Add Blackout**. The **Add Blackout Date** dialog box appears.

- 2. Select the blackout date in the calendar.
- 3. Select **All Day** or specify a time range.
- 4. If applicable, enter notes in the **Notes** box.
- 5. Click **Add**.

## <span id="page-16-0"></span>**Adding an internal note to a team's profile**

You can add an internal note to a team's profile in the **Team Maintenance** workspace.

To add an internal note to a team's profile:

- 1. Click **Add Note**. The **Adding/Editing** dialog box appears.
- 2. Enter the text for the note.
- 3. Select what organizations the note is visible to.
- 4. Click **Save**.

#### <span id="page-16-1"></span>**Sending an email to the players of a team**

- 1. Click **Send Email**. The **Email To Team** dialog box appears.
- 2. Select the players you want to email.
- 3. If applicable, select whether or not to send the email to both guardians.
- 4. Enter a subject line in the **Subject** box.
- 5. Type and format your message in the **Message** box.
- 6. If applicable, add any attachments.
- 7. Click **OK**.

## <span id="page-16-2"></span>**Using the Team Builder**

You can use the **Team Builder** to create teams, manually assign players to teams, mass assign players to teams, or see a summarized list of your teams.

To use the **Team Builder**:

 Click **Team Builder** in the **Teams** sub-menu. The **Team Builder** workspace appears.

### <span id="page-16-3"></span>**Creating a team using the Team Builder**

You can create a team using the **Team Builder**.

**Note**: The age group and division you select must match the age group and division of the players you want to assign to the team. Only players that match the team's age group and division will appear when you are assigning players.

To create a team using the **Team Builder**:

- 1. Select the age group, division, and season for the team you want to create.
- 2. Select **Team Create** from the **Action** list.
- 3. Click **Go**.
- 4. Enter the team ID and name.
- 5. Select whether this is a new team or a prior team.
- 6. If applicable, enter uniform color information.
- 7. Click **Create Team**.

#### <span id="page-17-0"></span>**Manually assigning players to a team using the Team Builder**

You can manually assign players to a team using the **Team Builder**.

To manually assign players to a team using the **Team Builder**:

1. Select the age group, division, and season for the team you want to manually assign players to.

**Note**: Only players that match the team's selected age group and division will appear in the **Manual Assignment** workspace.

- 2. Select **Manually Assign** from the **Action** list.
- 3. Click **Go**. The **Manual Assignment** workspace appears.
- 4. In the **Team Assignments** section, click the name of the team you want to assign players to.
- 5. Click in the **Assign To** column in the **Unassigned Players** section for each player you want to assign to the selected team. The team name appears.
- 6. Click **Update** to save the player assignments.

### <span id="page-17-1"></span>**Listing teams using the Team Builder**

You can list teams that have been created in your club using the **Team Builder**.

To list teams using the Team Builder:

- 1. Select the season of the teams you want to list.
- 2. Select **Summary** from the **Action** list.
- 3. Click **Go**. A listing of all teams for the selected season appears in the **Team Assignment Summary** workspace.

<span id="page-18-0"></span>The **Staff** section allows you to manage all the information pertaining to the parents, volunteers, and staff members associated to your organization. You can manage a staff member's personal information, add licenses and background checks, or associate disclosures.

Common tasks in the Staff section:

- Finding a staff member (see *[Finding a staff member](#page-18-1) on page [13](#page-18-1)*)
- •Managing a staff member's information (see
- *[Managing a staff member's](#page-18-4)* information *on page [13](#page-18-4)*)
- Adding a staff member (see *[Adding a staff](#page-19-4) member on page [14](#page-19-4)*)
- Managing your own staff record (see *Managing [your own staff record](#page-20-0) on page [15](#page-20-0)*)

## <span id="page-18-1"></span>**Finding a staff member**

To find a staff member:

- 1. Click **Maintain Staff Information** from the **Staff** sub-menu.
- 2. Enter your search values.
- <span id="page-18-4"></span>3. Click **Find**.

## <span id="page-18-2"></span>**Managing a staff member's information**

To manage a staff member's information:

- 1. Find the player you want to manage (see *[Finding a staff member](#page-18-1) on page [13](#page-18-1)*).
- 2. From the list of search results, click the staff member's last name. The **Person Maintenance** workspace appears.

#### <span id="page-18-3"></span>**Manually registering a staff member as a new player**

You can manually register a staff member as a new player in the **Person Maintenance** workspace.

To manually register a staff member as a new player:

- 1. Click **Register**. The **New Player** dialog box appears.
- 2. Enter in the new player's information and click **Create New Player**.
- 3. Select the league, division, season, and registration type and click **Continue**.
- 4. Complete the registration form.
- 5. Click **Register**.

## <span id="page-19-0"></span>**Manually registering a staff member who is an existing player**

You can manually register a staff member as a new player in the **Person Maintenance** workspace.

To manually register a staff member who is an existing player:

- 1. Click **Register**.
- 2. Complete the registration form.
- 3. Click **Register**.

#### <span id="page-19-1"></span>**Adding a staff assignment**

You can add a staff assignment in the **Person Maintenance** workspace.

To add a staff assignment:

- 1. Click **Add Job**. The **Staff Assignment** dialog box appears.
- 2. Select the appropriate options.
- 3. Enter the team ID in the **Team assigned** box.
- 4. Click **Add**.

### <span id="page-19-2"></span>**Manually adding a certification to a staff member's profile**

You can manually add a certification to a staff member's profile in the **Person Maintenance** workspace.

To manually add a certification to a staff member's profile:

- 1. Click **Add Cert**. The **Add Certification** dialog box appears.
- 2. Select the certification you want to add.
- 3. Enter the beginning and expiry dates, and the license number for the certification.
- 4. Select the jurisdiction.
- 5. Click **Add**

#### <span id="page-19-3"></span>**Associating a disclosure statements to a person**

You can associate a disclosure statement to a staff member in the **Person Maintenance** workspace.

To associate a disclosure statement to a staff member:

- 1. Click **Discl**. The disclosure form appears.
- 2. Complete the form.
- *3.* Click **Submit**.

## <span id="page-19-4"></span>**Adding a staff member**

You can add a staff member in the **Staff Find** workspace.

To add a staff member:

- 1. Click **Add Staff**. The **Staff Add** workspace appears.
- 2. Enter the first and last name of the new staff member.
- 3. Click **Create Staff**. The **Person Maintenance** workspace appears.
- 4. Enter the appropriate information.
- 5. Click **Update**.

## <span id="page-20-0"></span>**Managing your own staff record**

You can manage your own staff record through the **My Staff Record** functionality in the **Staff** sub-menu. As with other staff members, you can manage your own staff record using the same tasks.

To manage your own staff record:

1. Click **My Staff Record** from the **Staff** sub-menu. The **Person Maintenance** workspace appears.

Related topics:

- *[Manually registering a staff member](#page-18-3) as a new player on page [13](#page-18-3)*
- *[Manually registering a staff member who is an existing player](#page-19-0) on page [14](#page-19-0)*
- *[Adding a staff assignment](#page-19-1) on page [14](#page-19-1)*
- *[Manually adding a certification](#page-19-2) to a staff member's profile on page [14](#page-19-2)*
- *Associating a [disclosure statements to a person](#page-19-3) on page [14](#page-19-3)*

## <span id="page-21-0"></span>**Communications management**

The **Communications** section allows you to manage contact lists, send broadcast emails, and view archived emails.

## <span id="page-21-1"></span>**Managing contact lists**

You can manage contact lists in the **Contacts** section.

To manage contact lists:

 Click **Contact List** in the **Communications** sub-menu. The **Create A Contact List** workspace appears.

### <span id="page-21-2"></span>**Creating an email contact list**

You can create an email contact list in the **Create A Contact List** workspace.

To create an email contact list:

- 1. Add recipients to the contact list (see *[Adding recipients](#page-22-1) to a contact list on page [17\)](#page-22-1).*
- 2. Select **Email Addresses**.
- 3. Select the output format.
- 4. Do one of the following:
	- a. If you selected **Display Results**, click **Retrieve List**. The list appears in the workspace.
	- b. If you selected **Comma Separated Value**, click **Retrieve List**. The file opens in a new window. Click **Download**.

#### <span id="page-21-3"></span>**Creating a mailing contact list**

You can create a mailing contact list in the **Create A Contact List** workspace. A mailing list provides you with the mailing address of the selected recipients.

To create a mailing contact list:

- 1. Add recipients to the contact list (see *[Adding recipients](#page-22-1) to a contact list on page [17\)](#page-22-1).*
- 2. Select **Mail List**.
- 3. Select which recipients to include.
- 4. Select which family member to address the mailing to.
- 5. To add "Or Current Resident" to the mailing label, select **Add – Or Current Resident**.
- 6. Select the output format.
- 7. Do one of the following:
- If you selected **Display Results**, click **Retrieve List**. The list appears in the workspace.
- If you selected **Comma Separated Value** or **Mailing Labels**, click **Retrieve List**. The file opens in a new window. Click **Download**.

## <span id="page-22-0"></span>**Creating a contact list**

You can create a contact list in the **Create A Contact List** workspace. A contact list provides you with all contact information for the selected recipients, including mailing address, phone numbers, and email address.

To create a contact list:

- 1. Add recipients to the contact list (see *[Adding recipients](#page-22-1) to a contact list on page [17\)](#page-22-1).*
- 2. Select **Contact List**.
- 3. Select which recipients to include.
- 4. Select the output format.
- 5. Do one of the following:
	- If you selected **Display Results**, click **Retrieve List**. The list appears in the workspace.
	- If you selected **Comma Separated Value**, click **Retrieve List**. The file opens in a new window. Click **Download**.

### <span id="page-22-1"></span>*Adding recipients to a contact list*

You can add recipients to a contact list in the **Create A Contact List** workspace.

To add recipients to a contact list:

- 1. Click **Add**. The **Email To** workspace appears.
- 2. In the **Send To** section, select the group you want.
- 3. Select the sub-groups you want.
- 4. Click **Add**.

#### <span id="page-22-2"></span>*Removing recipients from a contact list*

You can remove recipients from a contact list in the **Create A Contact List** workspace.

To remove recipients from a contact list:

- 1. In the **To** section, select the group you want to remove.
- 2. Click **Remove**.

## <span id="page-22-3"></span>**Sending an email**

You can send an email in the **Send An Email** workspace.

To create contact lists:

- 1. Click **Send Email** in the **Communications** sub-menu. The **Send Email** workspace appears.
- 2. Add recipients to the email (see *[Adding recipients to an email](#page-23-0) on page [18\)](#page-23-0).*
- 3. Enter a subject line in the **Subject** box.
- 4. Type and format your message in the **Message** box.
- 5. If applicable, add any attachments.
- 6. Click **Send**.

#### <span id="page-23-0"></span>**Adding recipients to an email**

You can add recipients to an email in the **Send An Email** workspace.

To add recipients to an email:

- 1. Click **Add**. The **Email To** workspace appears.
- 2. In the **Send To** section, select the group you want.
- 3. Select the sub-groups you want.
- 4. Click **Add**.

#### <span id="page-23-1"></span>**Removing recipients from an email**

You can remove recipients from an email in the **Send An Email** workspace.

To remove recipients from an email:

- 1. In the **To** section, select the group you want to remove.
- 2. Click **Remove**.

## <span id="page-23-2"></span>**Viewing an archived email message**

You can view an archived email message in the **Email Archive** workspace.

To view an archived email message:

- 1. Click **Email Archive** in the **Communications** sub-menu. The **Email Archive**  workspace appears.
- 2. Click the create date of the email you want to view.

## <span id="page-24-0"></span>**Administration**

The functions in the Administration section are performed by the state registrar, regional or national software contact. That person needs administrative privileges to perform these tasks.

## <span id="page-24-1"></span>**Configuring merged age groups**

You can configure merged age groups in the **Age Group Merge** workspace.

To configure merged age groups:

 Click **Configure Merged Age Groups** in the **Administration** sub-menu. The **Age Group Merge** workspace appears.

## <span id="page-24-2"></span>**Adding a merged age group**

You can add a merged age group in the **Age Group Merge** workspace.

To add a merged age group:

- 1. **Click Add. The New** Age Group Merger dialog box appears.
- 2. Select the division, master age group, and merge age group.
- 3. Click **Add**.

### <span id="page-24-3"></span>**Removing a merged age group**

You can remove a merged age group in the **Age Group Merge** workspace.

To remove a merged age group:

- 1. Click **Delete** for the age group you would like to remove.
- 2. Click **OK**.

## <span id="page-24-4"></span>**Editing club information**

You can edit your club's default information in the **Defaults** workspace. Entering in the default values for your club decreases the amount of typing required when manually registering players, helping to streamline your registration process.

To edit club information:

- Click **Maintain Club Information** in the **Administration** sub-menu. The **Defaults** workspace appears.
- Make your changes.
- Click **Update**.

## <span id="page-25-0"></span>**Managing coupons**

You can manager coupons in the **Coupon List** workspace.

To manage coupons:

 Click on **Manage Coupons** in the **Administration** sub-menu. The **Coupon List** workspace appears.

#### <span id="page-25-1"></span>**Adding a coupon**

You can add a coupon in the **Coupon List** workspace. You can create coupons that offer a fixed dollar amount or a percentage discount. You can also limit the number or times a coupon is used.

To add a coupon:

- 1. Click **New**. The **Create Coupon** workspace appears.
- 2. Enter the coupon name.
- 3. Enter the discount amount and type of discount.
- 4. Select the programs this coupon can be used for.
- 5. Enter the coupon code. This code is what participants will enter in for online registration.
- 6. Select the availability dates of the coupon.
- 7. If applicable, select to limit the number of uses for the coupon and enter the number.
- 8. Click **Save**.

#### <span id="page-25-2"></span>**Editing a coupon**

You can edit a coupon in the **Coupon List** workspace.

To edit a coupon:

- 1. From the list of available coupons, select the one you want to edit.
- 2. Click **Edit**. The **Create Coupon** workspace appears.
- 3. Make your changes.
- 4. Click **Save**.

#### <span id="page-25-3"></span>**Deleting a coupon**

You can delete a coupon in the **Coupon List** workspace.

To delete a coupon:

- 1. From the list of available coupons, select the one you want to delete.
- 2. Click **Delete**.
- 3. Click **OK**.

## <span id="page-26-0"></span>**Exporting coupon information**

You can export coupon information in the **Coupon List** workspace. The export contains the following information about each of your coupons:

- Name
- Code
- Discount amount
- Max count
- Program count
- Availability dates
- Coupons used
- Total saved

To export coupon information:

Click **Export**, and then choose to open or save the file

#### <span id="page-26-1"></span>**Viewing the program list for a coupon**

You can view the program list for a coupon in the **Coupon List** workspace. The program list shows all the programs that the coupon can be used for.

To view the program list for a coupon:

- 1. In the list of coupons, click **Program Count** for the coupon you want. The **Coupon Applies To** Programs dialog box appears.
- 2. Click **OK** when finished.

## <span id="page-26-2"></span>**Running a coupon report**

You can run a coupon report in the **Coupon Report** workspace.

To run a coupon report:

- 1. Click on **Coupon Report** in the **Administration** sub-menu.
- 2. Enter your search values.
- 3. Click **Find**.

### <span id="page-26-3"></span>**Exporting coupon information for a selected list**

You can export coupon information for a select list after running the report in **the Coupon Report** workspace.

To export coupon information for a selected list:

- 1. Run the coupon report (see *[Running a coupon report](#page-26-2) on page [21](#page-26-2)*).
- 2. Click **Export**, and then choose to open or save the file.